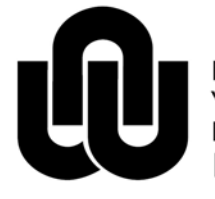

 $^\circledR$ **NORTH-WEST UNIVERSITY<br>YUNIBESITI YA BOKONE-BOPHIRIMA<br>NOORDWES-UNIVERSITEIT<br>INSTITUTIONAL OFFICE** 

# Information Technology

**Drupal Manual**

**Revised: August 2013**

**Training and Empowerment**

# **Table of Contents**

# **Drupal Manual**

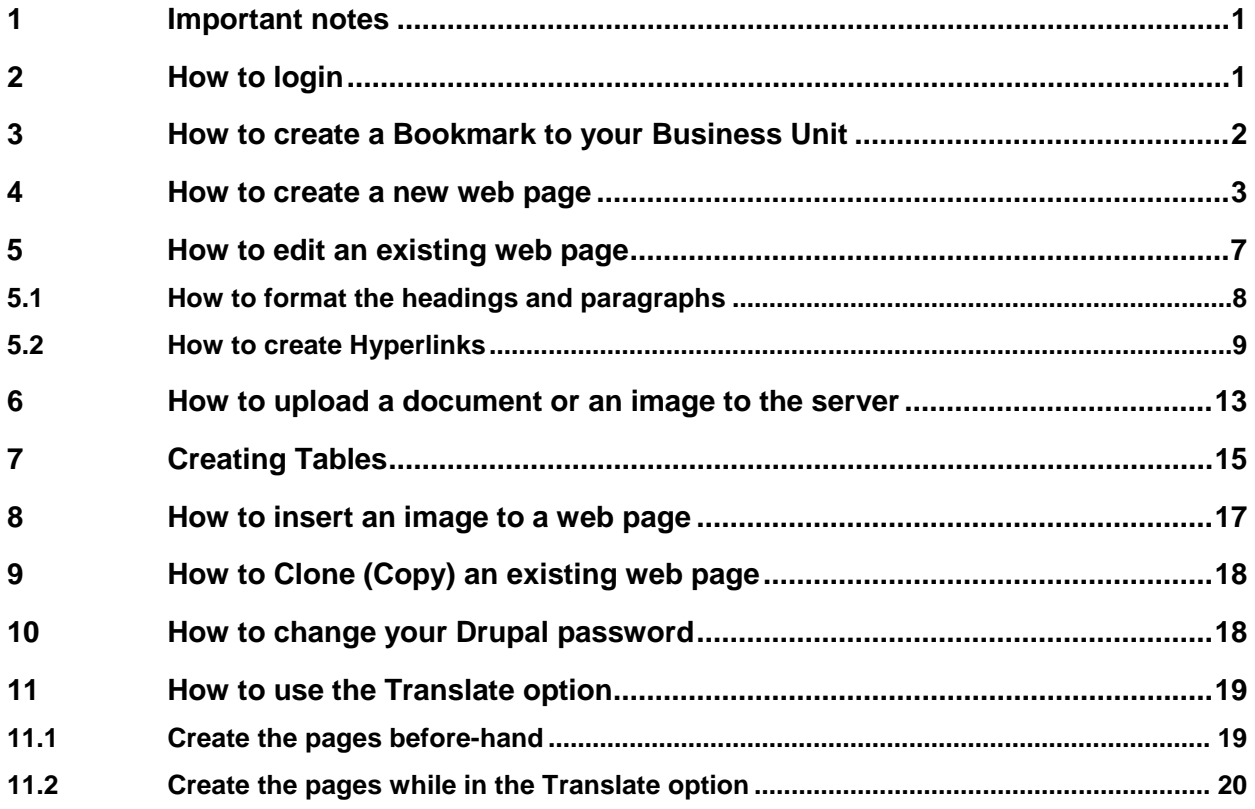

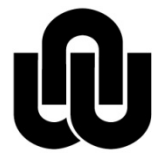

 $\circledR$ NORTH-WEST UNIVERSITY YUNIBESITI YA BOKONE-BOPHIRIMA NOORDWES-UNIVERSITEIT **INSTITUTIONAL OFFICE** 

**ITC**

# **Drupal Manual**

## <span id="page-2-0"></span>**1 Important notes**

- The NWU uses [Drupal,](http://www.nwu.ac.za/node/14523) which is one of the most popular content management systems around to develop our website and publish new created or edited content on our web pages.
- URL to open Drupal: <http://www.nwu.ac.za/admin/>
- We recommend you to use **Mozilla Firefox** as browser when creating or editing in Drupal. If this browser is not available on your workstation, please log a [Call-it](http://callit.nwu.ac.za/) and request the Firefox version as used for Share.
- **Login** with your NWU# and given Drupal password. You can change your Drupal password after login and remember it doesn't expire or synchronize with your network password.
- Just as in Word, different templates are created for NWU web pages. We select the **Information About** template because we publish information about our faculty, school or department.
- Each web file or page has a **node number** as well as a **user friendly name,** choose a file name short and easily recognizable for later editing e.g. Old IT Home page.
- There are 2 methods to **create new web pages**: **Content management** > **Create content** > **Information About** or **Clone** (copy) an existing web page.
- **When copying text** from other sources such as Word or Email, first paste the text in Notepad to remove the formatting.
- To move from one cell to another in a table use the **Tab key** or the arrow keys.
- Use the **shortcut keys** for Copy (Ctrl + C), Cut (Ctrl + X) and Paste (Ctrl + V) in the editor.
- It is recommended to upload .pdf format documents, thus saving them as .pdf beforehand and uploading them with the New Window (\_blank) target option. The target option will cause the document to open in a separate window in the browser.

## <span id="page-2-1"></span>**2 How to login**

- 1. Open your Firefox browser and type<http://www.nwu.ac.za/admin/> in die address line to open Drupal.
- 2. Login with your NWU# and the given password.

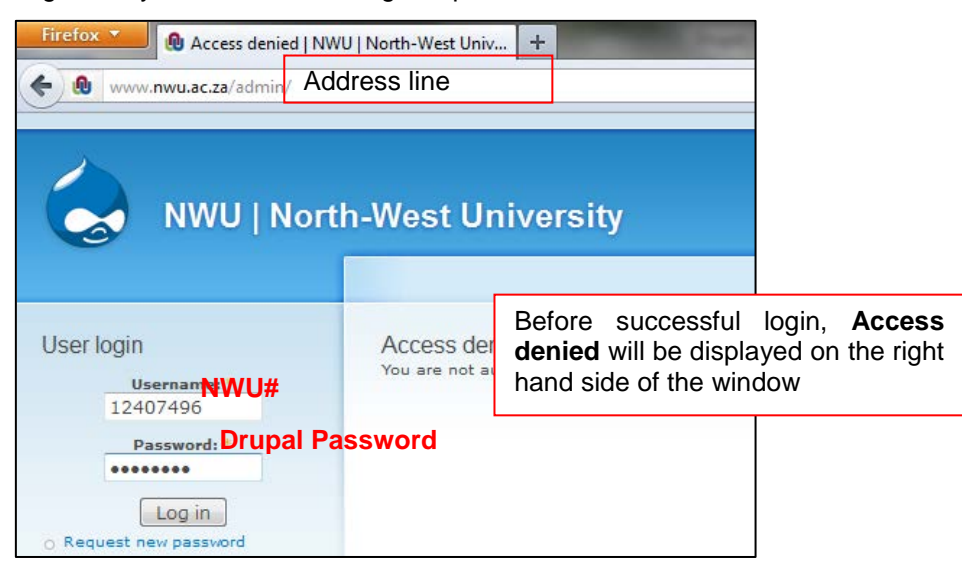

3. After successful login the following screen with the black Administration toolbar at the top of the Drupal window will appear.

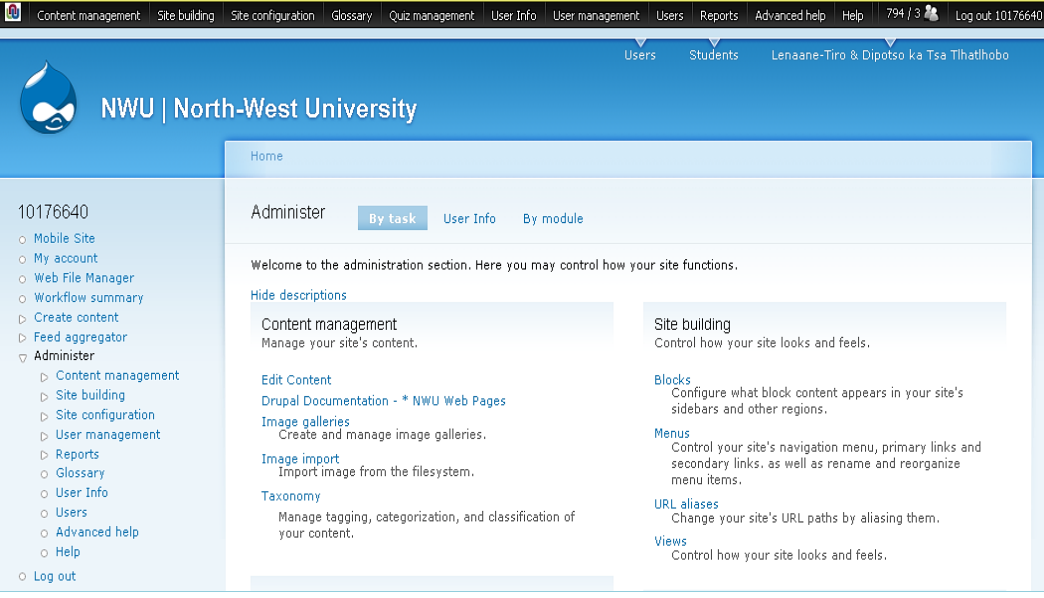

- <span id="page-3-0"></span>**3 How to create a Bookmark to your Business Unit**
- (1) After you have logged into Drupal, click **Edit Content** link.

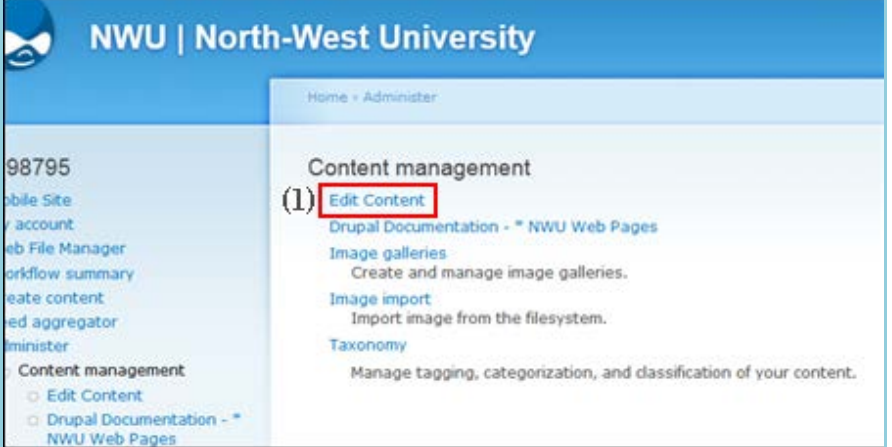

- (2) **Select your Business Unit** from the drop-down list on the following screen.
- (3) Click the **Apply** button.

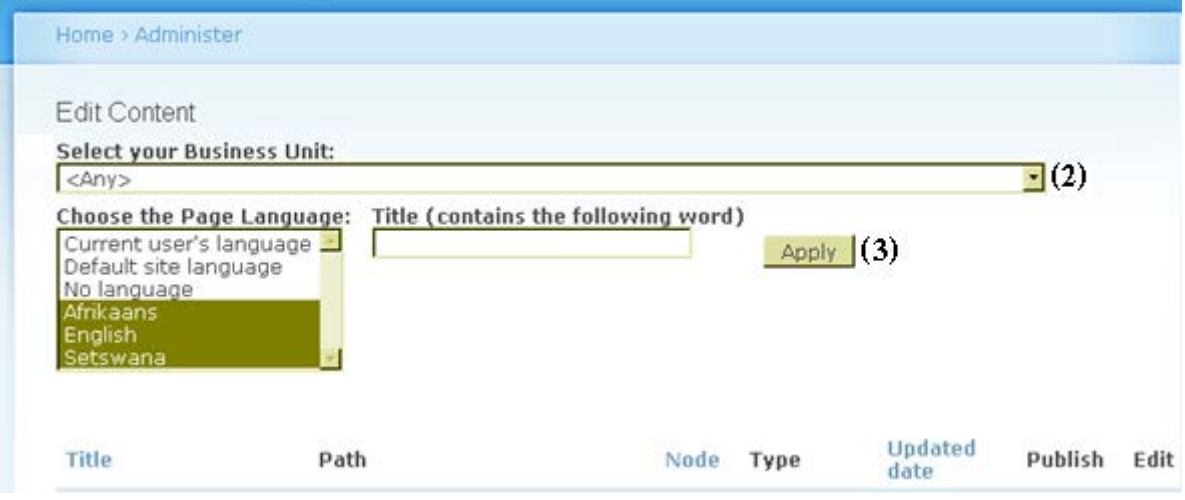

(4) All the web pages to which you have permission will appear as shown below.

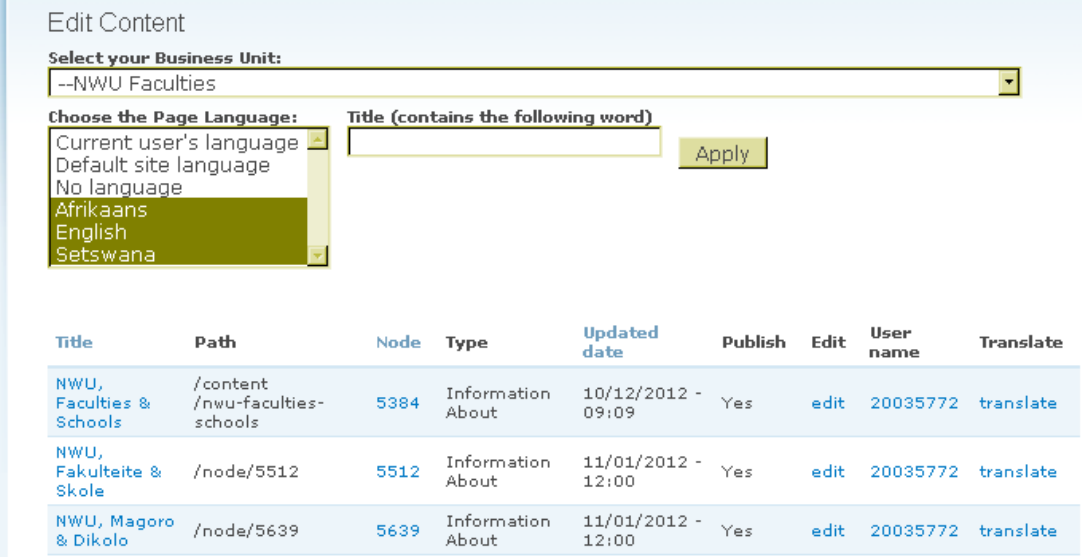

(5) Click **Bookmarks** > **Bookmark This Page**

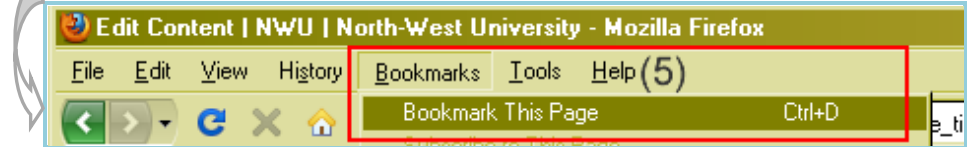

(6) Type a **name** (6a) for your Bookmark and select **Bookmarks Toolbar** or **Bookmarks menu** (6b) depending on your preference e.g. Edit name of your Business Unit.

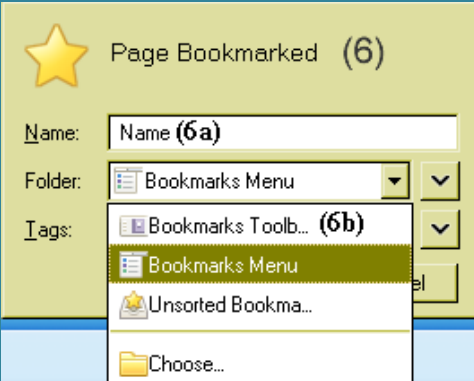

(7) You have now created a bookmark for easier or faster access in the future – just remember to login.

#### <span id="page-4-0"></span>**4 How to create a new web page**

1. To create a new web page: **Click** on **Content management** > **Create content** > **Information About**  on the black Administration toolbar. See image below.

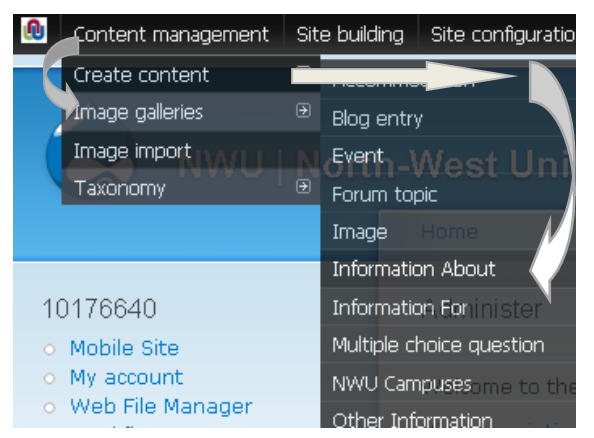

The following screen will appear and each topic labelled with a red number will be explained. A red asterisk  $(*)$  means required information.

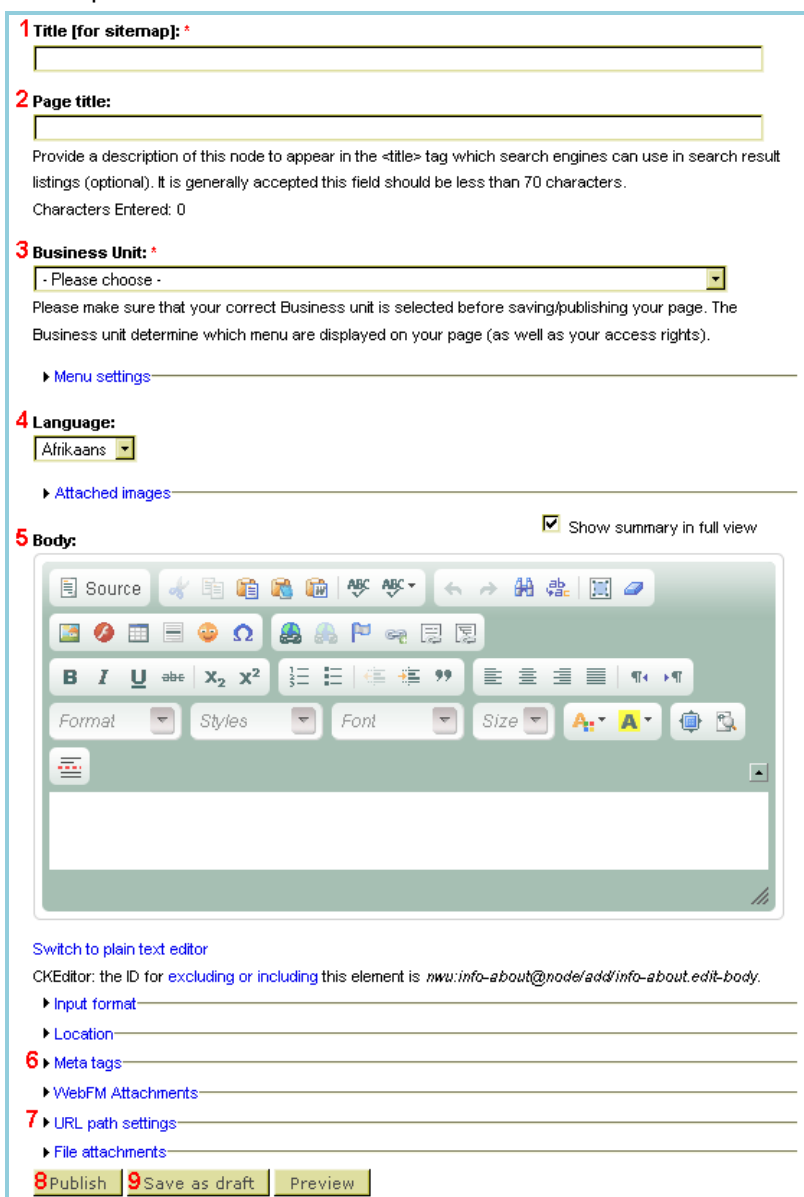

#### 1. **Title [for sitemap]:\***

This field resembles the **user friendly file name** of your web page. This file name should be short and easily recognizable, e.g. Course Practise.

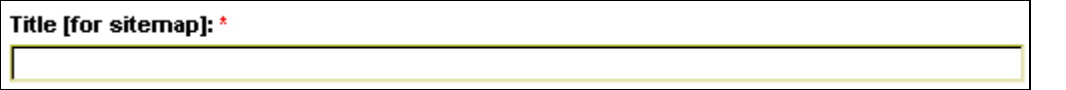

#### 2. **Page title:**

The information in this field is displayed at the top of the browser window to indicate which web page you are currently viewing. This field should be filled out in accordance to the **NWU standard**:

#### **NWU, Faculty, School/Department, Content Topic**

Example: NWU, Faculty of Natural Sciences, Research Entities Space Physics Page title:

Provide a description of this node to appear in the <title> tag which search engines can use in search result listings (optional). It is generally accepted this field should be less than 70 characters. Characters Entered: 0

#### 3. **Business Unit:\***

Click the drop-down menu and select your Business Unit from the list displayed. Please make sure it is your correct Business Unit that is selected before saving or publishing your page.

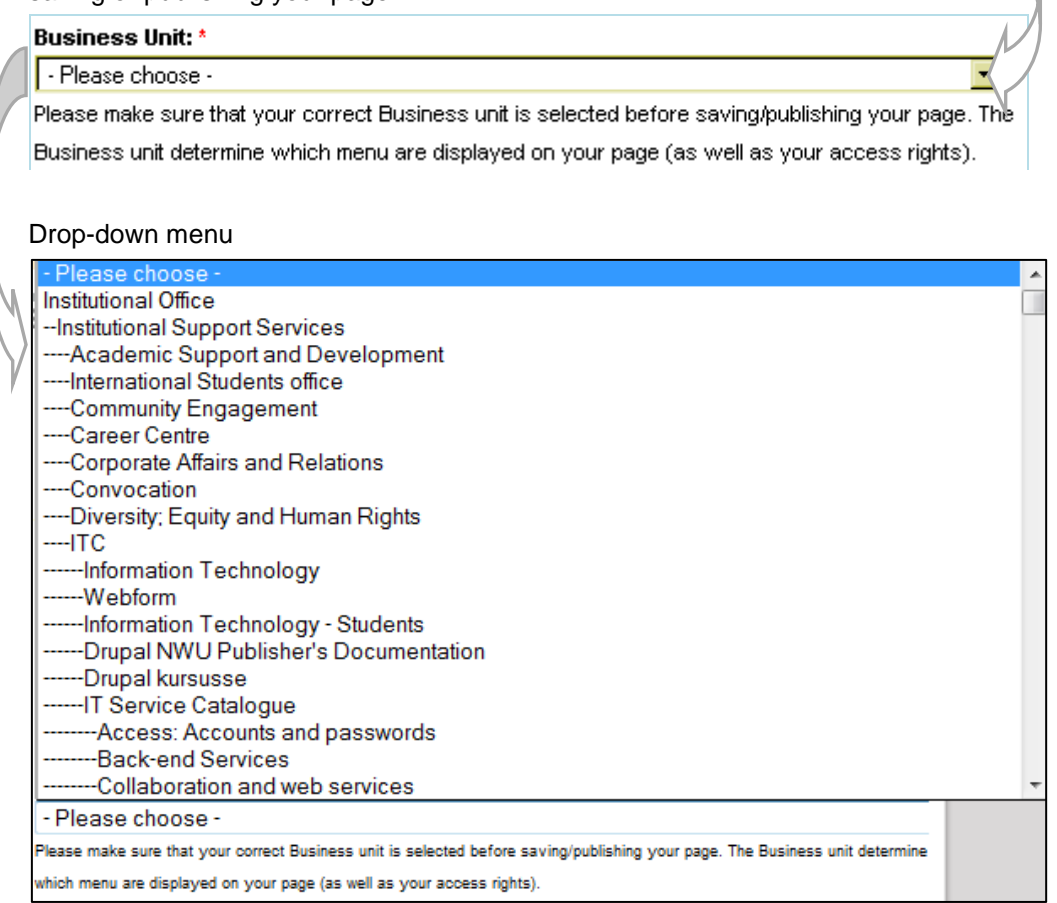

#### 4. **Language:**

Click the drop-down menu and select the applicable language depending on the language of the content to be published.

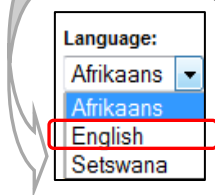

#### 5. **Body:**

The Editor Toolbar:

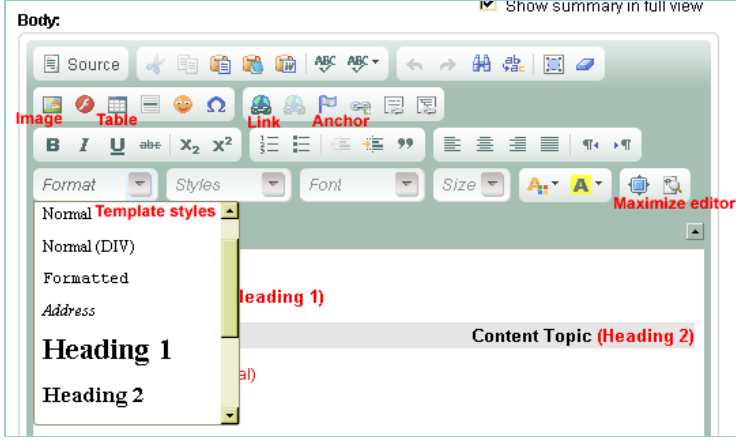

**Please take note:** It is very important that you use the formatting as defined in the **NWU web template**.

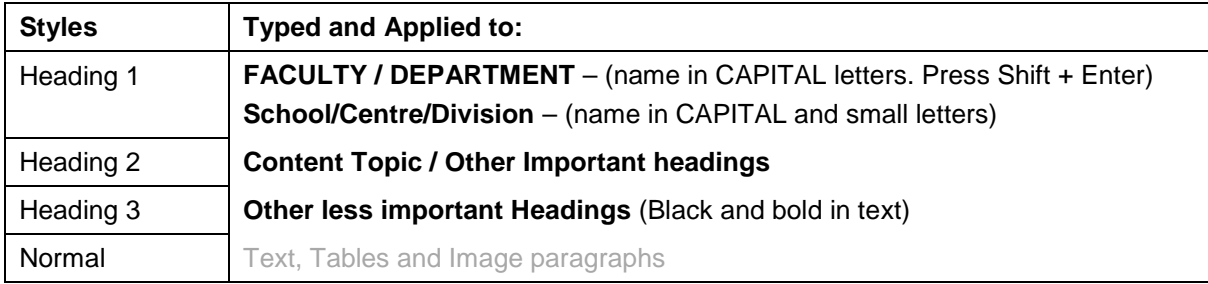

6. **Meta tags** (Click on the ► arrow the expand the meta tags)

Fill in the Keywords and Description of your page. These keywords will help to conduct a Internet search.

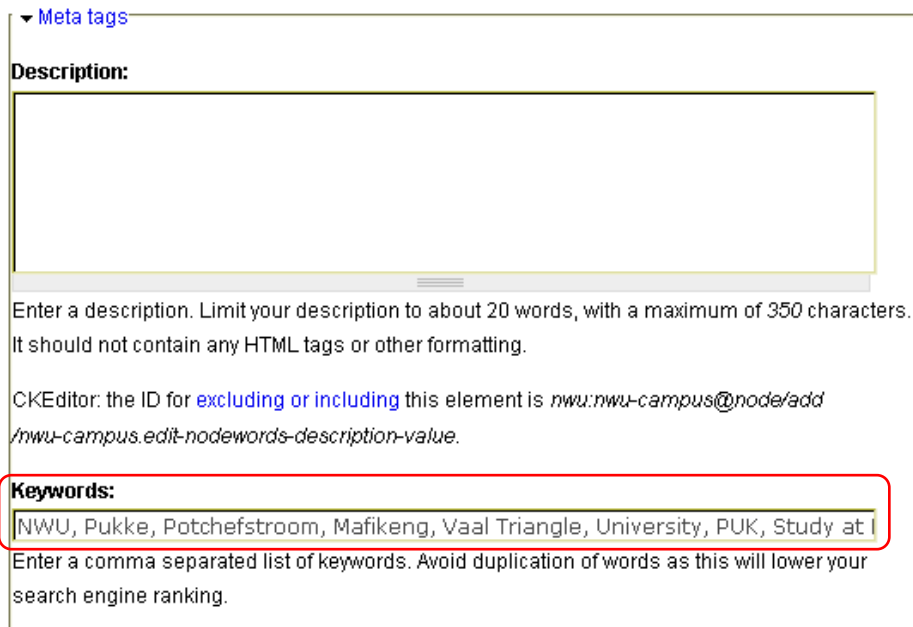

7. **URL path settings** (Click on the ► arrow the expand the path settings)

Normally you keep this option checked and when you click the Publish button to save the page, Drupal will create an alias according to the name you have specified in the **Title [for sitemap]:\*** field, e.g. /content/course-practise.

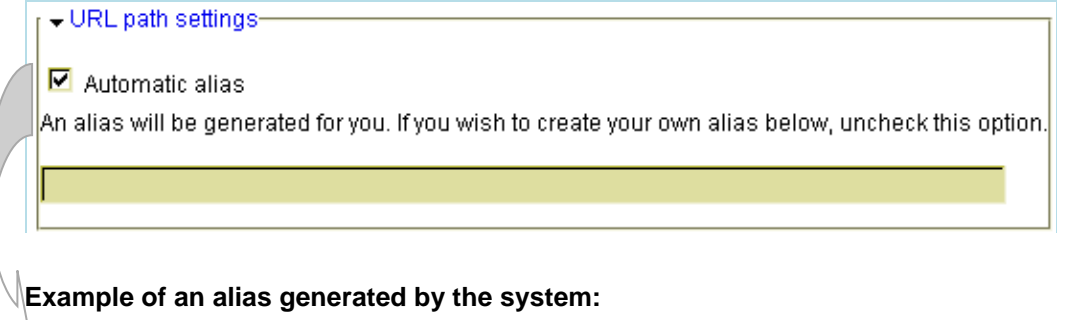

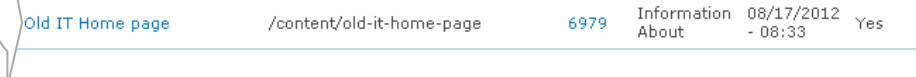

edit 10176640 translate

**NB: Only** de-select it if you want to specify an alternative URL by which this node can be accessed.

 $\overline{\phantom{a}}$  URL path settings  $\Box$  Automatic alias An alias will be generated for you. If you wish to create your own alias below, uncheck this option. Optionally specify an alternative URL by which this node can be accessed. For example, type "about" when writing an about page. Use a relative path and don't add a trailing slash or the URL alias won't work.

#### 8. **Publish, Save as draft** and **Preview** buttons

Click the Publish button to save the new web page to the database. These buttons will only be displayed when creating a new web page from scratch.

9. **Save as draft** button is self-explanatory.

#### <span id="page-8-0"></span>**5 How to edit an existing web page**

**NB:** Follow steps 1 till 2 if you have forgotten to Bookmark your Business Unit otherwise you just login, select the relevant language, click the Apply button and follow from step 3 onward.

1. Click the **Edit Content** link as shown in the image below.

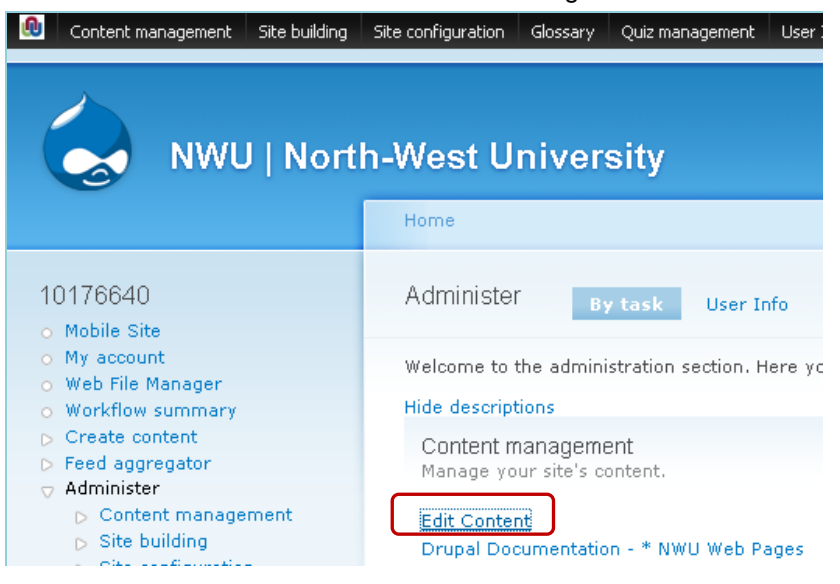

2. The following screen showing all the web pages of the NWU will appear.

**Select** your **Business Unit** and **Language** (preferably English) from the drop-down menu and click the **Apply** button.

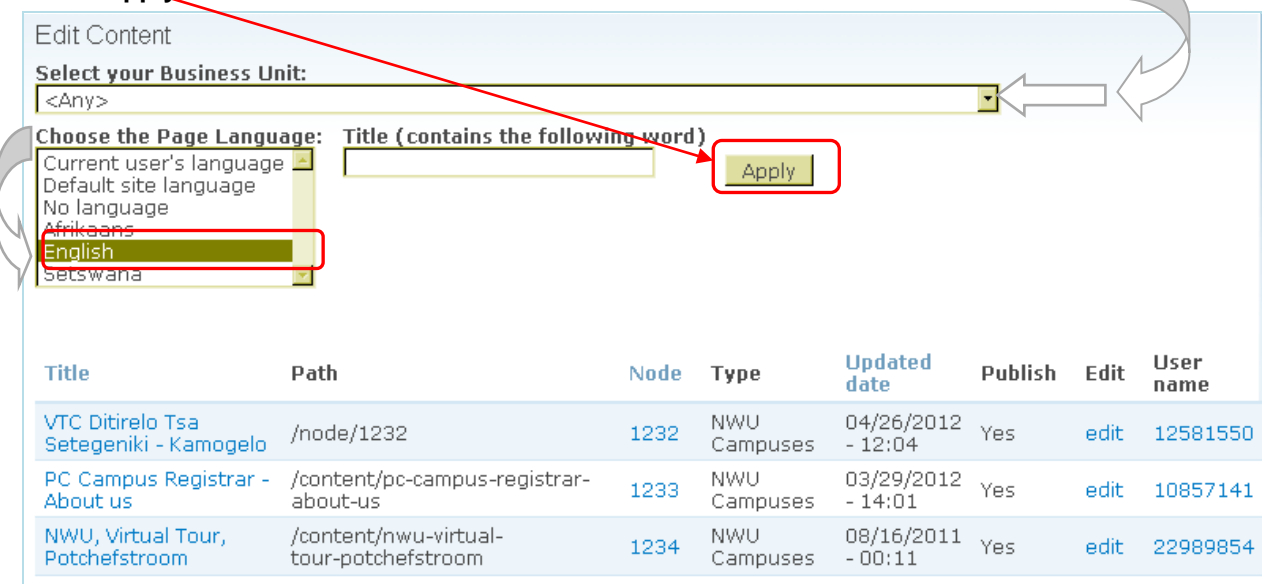

- 3. When the screen listing your web pages is displayed, click on **Title** to sort the list alphabetically because it is easier to remember a file name than a lot of long node numbers.
- 4. Click the **edit** link on the right hand side next to the web page you want to edit in this example course practise web page you have just created.

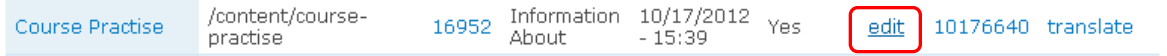

5. The edit page screen with your **course practise** web page will be displayed

### <span id="page-9-0"></span>**5.1 How to format the headings and paragraphs**

**Format the paragraphs** according to the style displayed in brackets next to it as shown in the image above. If no style is specified, it is a Normal paragraph style.

- 1. Highlight the text
- 2. Click the drop-down menu and select the relevant style from the list. See picture below.

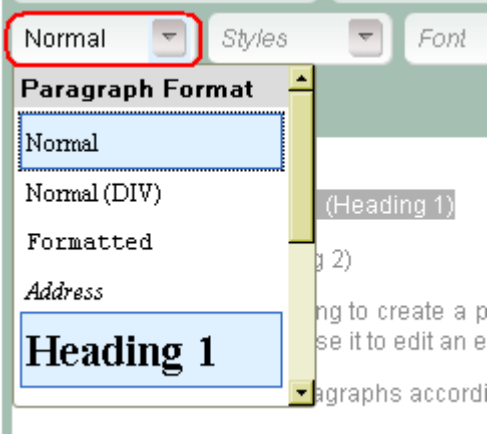

Oracto kuportuatro: /Hooding O

#### <span id="page-10-0"></span>**5.2 How to create Hyperlinks**

- 1. **Hyperlinks** can be created to:
	- Another **website** get the web address.
	- Another **web page** it is best to use the node number of that web page.
	- **Documents** pdf format. You have to **upload the file** (see page [12](#page-13-0) for the procedure).
	- **Mail to:** get the relevant email address.
	- **Images** jpg, png and gif format. You have to **upload the image** (see page [12](#page-13-0) for the procedure).
	- **Anchor** create an anchor to link to on the same web page

Always **highlight the text** that has to be linked.

2. Click the **Link** button  $\mathbf{L}$  – the **Link** dialog box will be displayed.

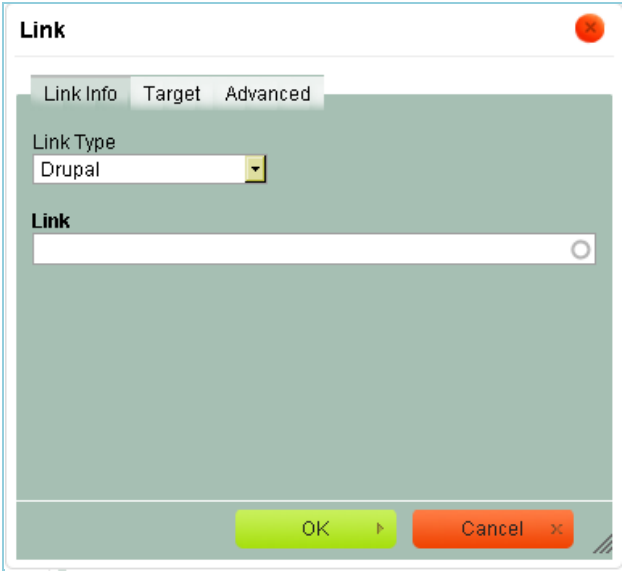

#### **Creating a link to another website**

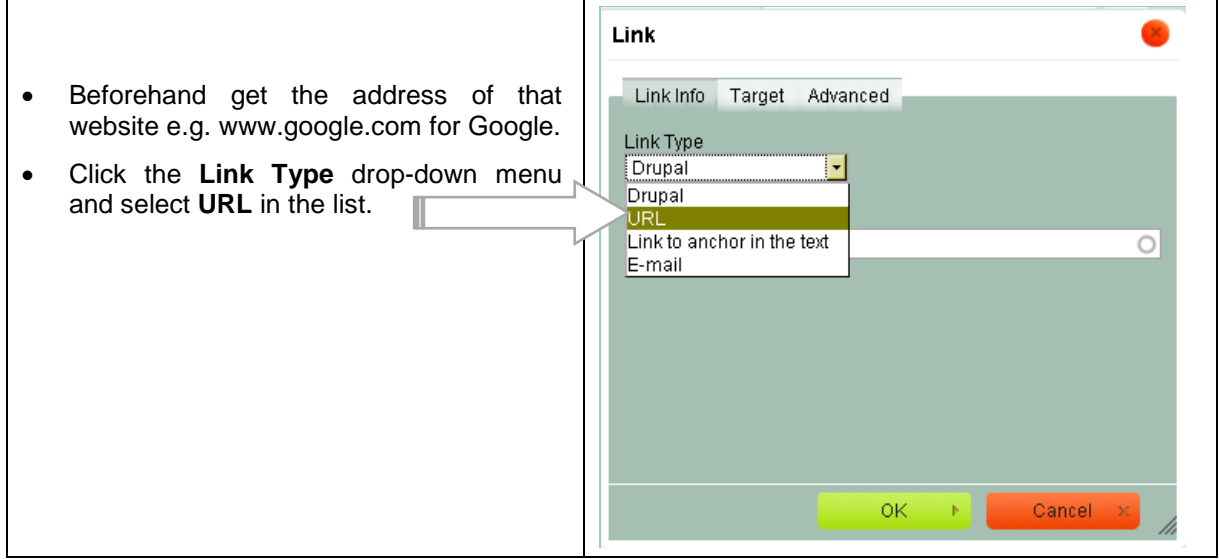

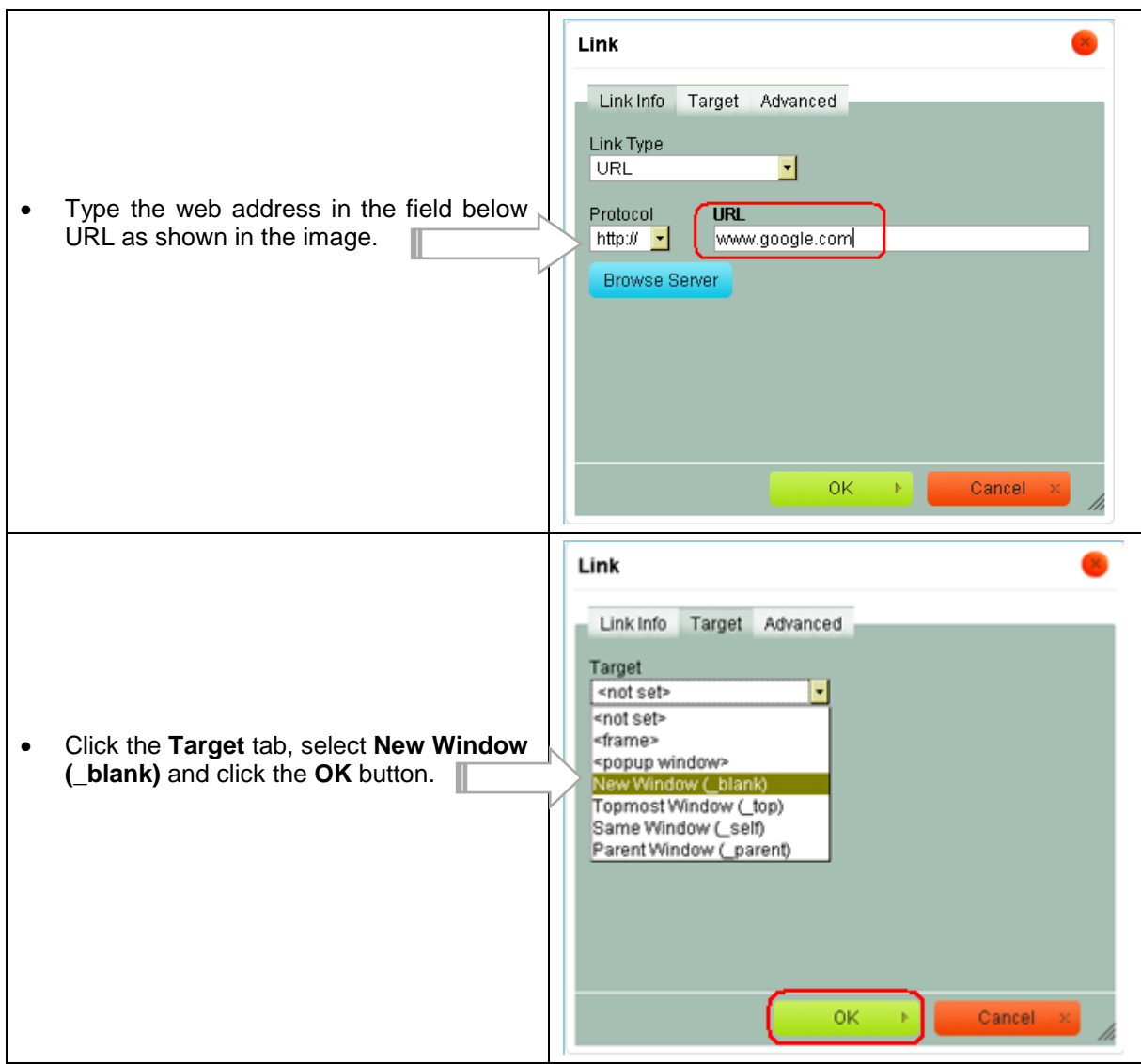

# **Creating a link to another web page**

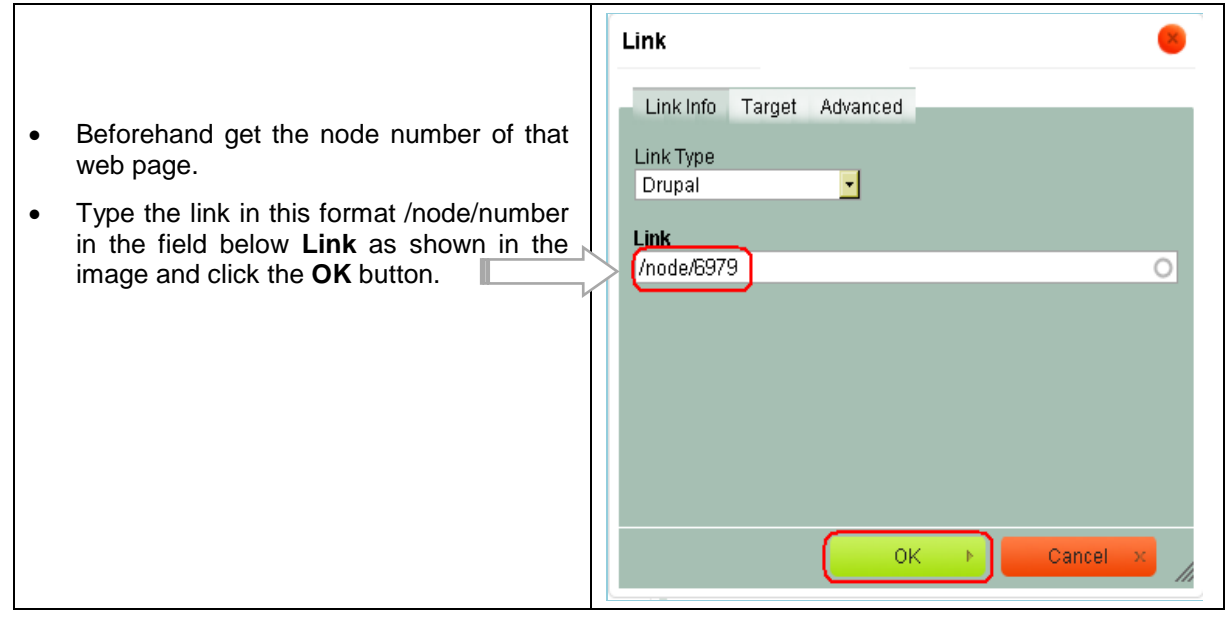

#### **Creating a link to a Document or Image**

You can upload the document or image beforehand or during the link process (Turn to page [12](#page-13-0) for the procedure).

• Click the **Link Type** drop-down menu, select **URL** in the list and click the **Browse Server** button.

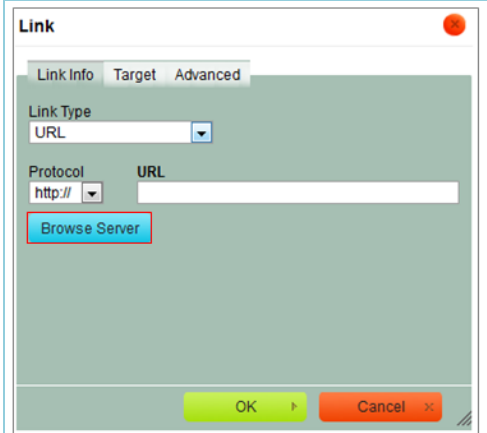

- The **File Browser** window with all the Business Units displayed in alphabetical order will be displayed – Be very careful when using the mouse because you can accidentally move a folder.
- Scroll down and **click** on your Business Unit.

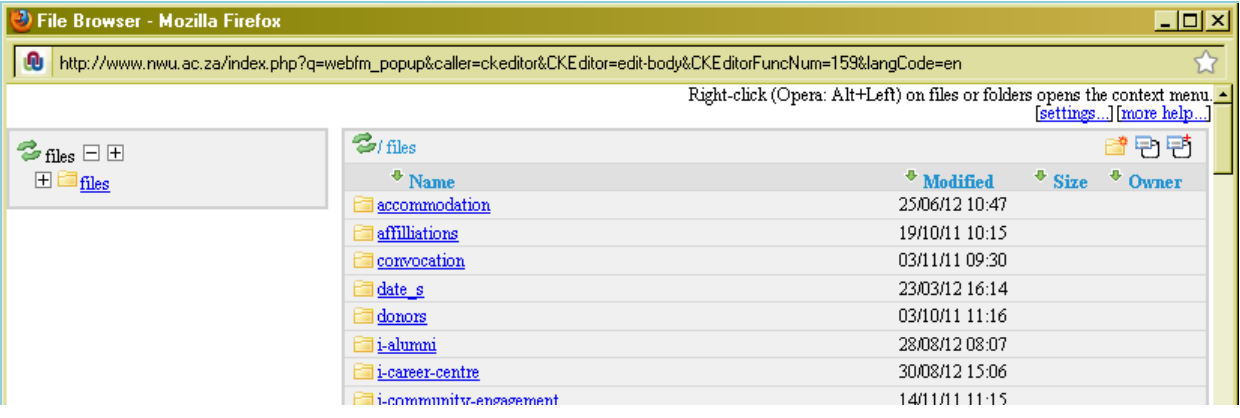

- Normally there should be an image as well as a documents folder in your Business Unit. **Click** the **documents folder** and scroll down till you find the document you want to link. If the file is not yet uploaded, you can upload it now (see page [12](#page-13-0) How to upload a file).
- **Right click** on the document link and select the **Send to rich text editor** option in the popup list.

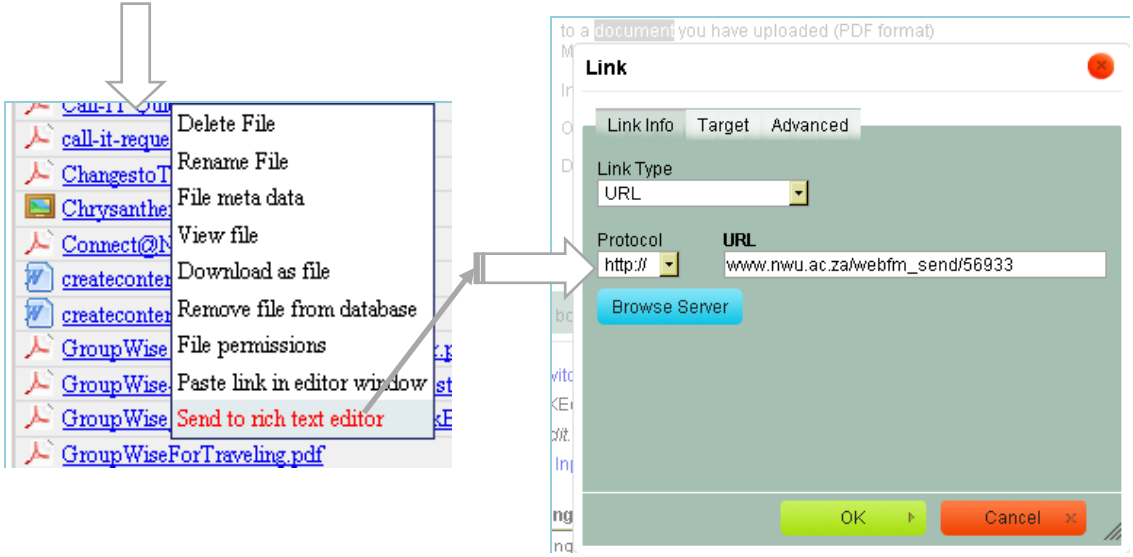

• Click the **Target** tab and select Link **New Window (\_blank)** so that the Target Advanced document can open in a new Target<br>Enot set> window and click the **OK** button. H • Documents must open in a new <not set> <not set><br><frame><br><popup window><br>New Window (\_blank)<br>Topmost Window (\_top)<br>Same Window (\_self)<br>Parent Window (\_parent) window.

 $\mathsf{OK}% _{\mathsf{C}}\left( t\right) \equiv\mathsf{OK}_{\mathsf{C}}\left( t\right)$ 

Cancel

## <span id="page-13-0"></span>**Creating a Mailto: link**

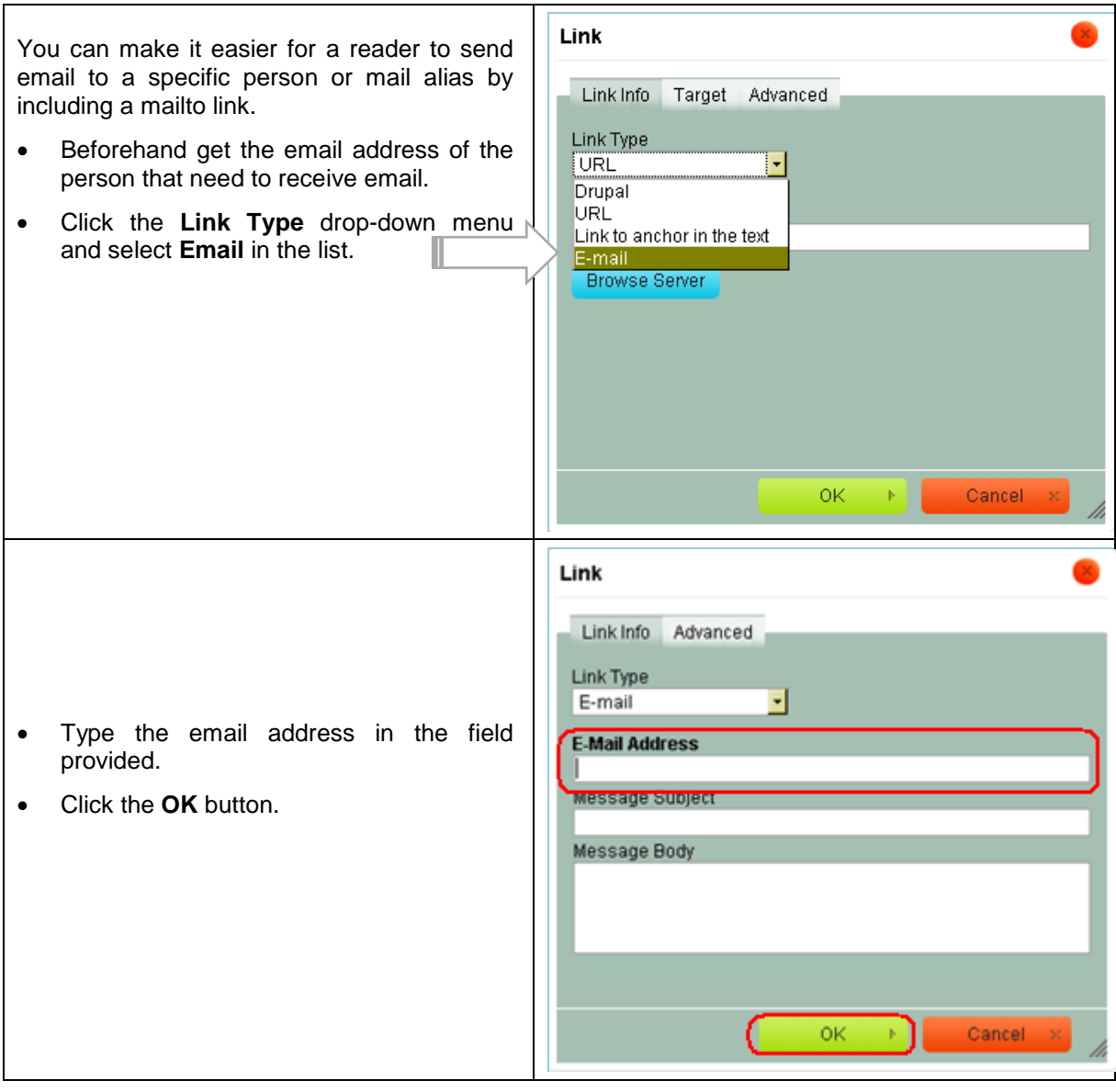

## **Creating an Anchor link**

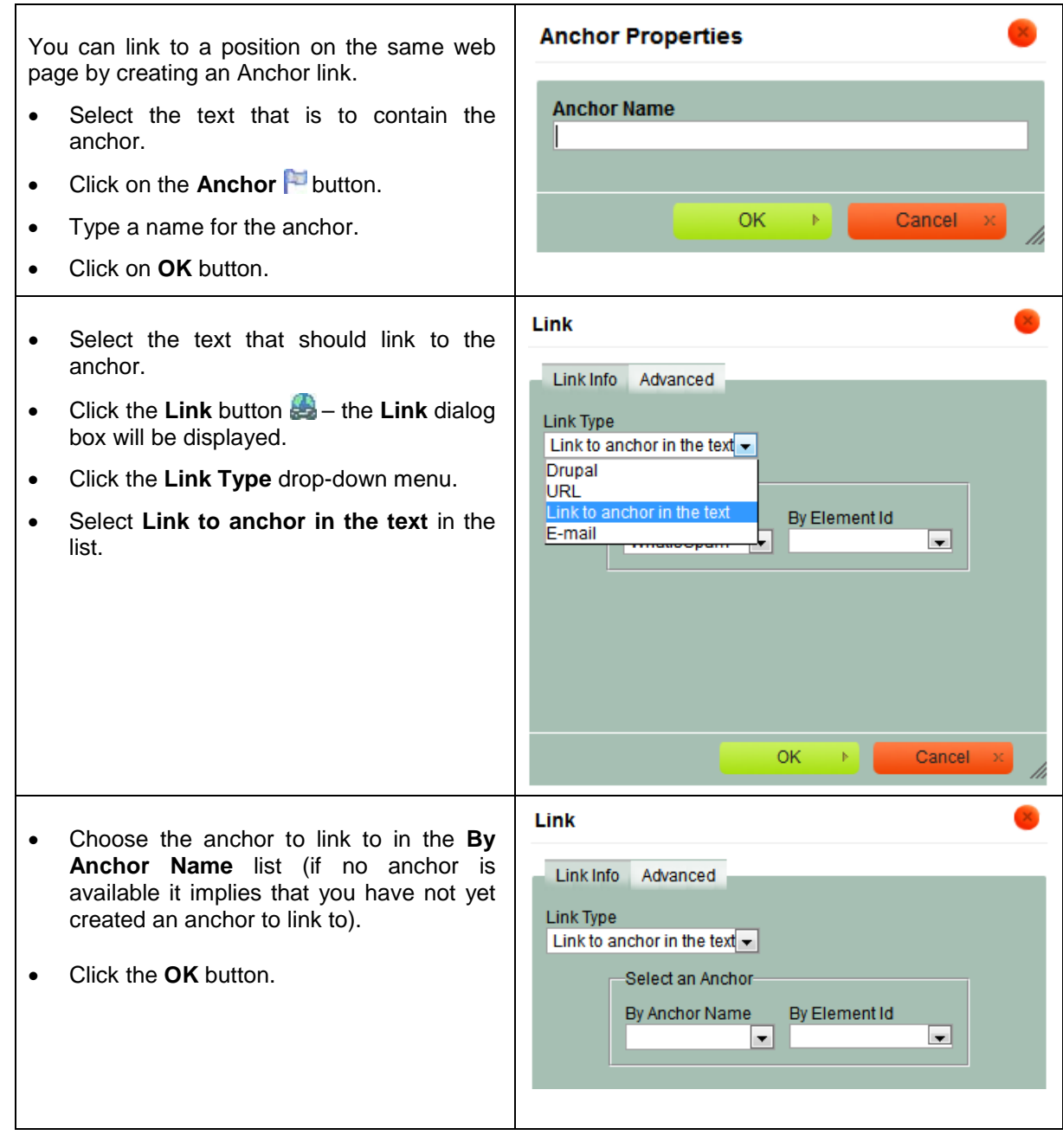

# <span id="page-14-0"></span>**6 How to upload a document or an image to the server**

1. Navigate to the Drupal home page.

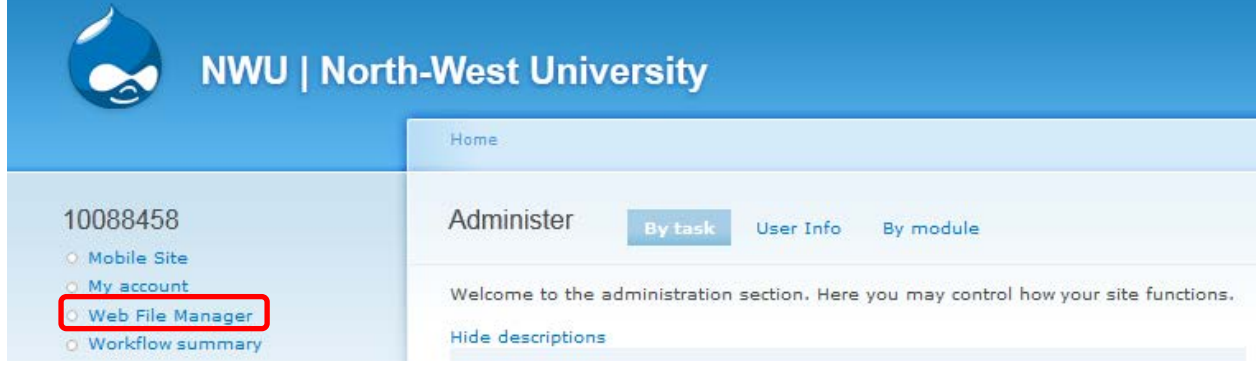

- 2. Click on the **Web File Manager** option.
- 3. In the **File Browser** window of your Business Unit, **browse** to the folder where you want to upload the document or image to. Normally there should be a folder for both your documents and images.

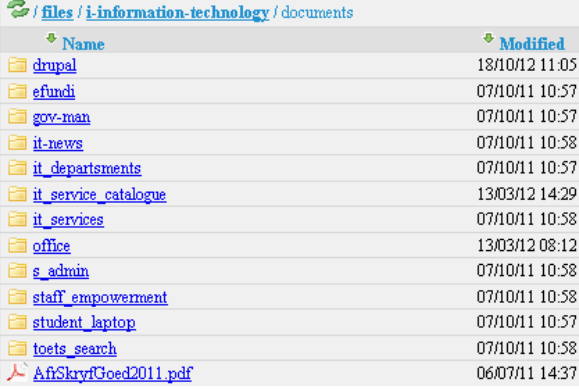

- 4. Scroll down to the bottom left hand side of the page, click the **File Upload** link.
- 5. Click on the **Browse** button.

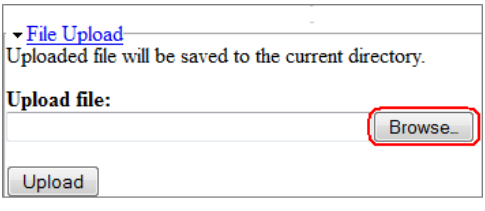

- 6. Browse to the document or image that you want to upload. This document or image may be located on the workstation's hard drive, network drive, USB drive or from My Documents.
- 7. Select the document or image and click the **Open** button.
- 8. Click on the **Upload** Button.
- 9. The document/image has now been uploaded, but won't be available in the browser for "surfers" to see unless you do the following step – Click on the **Add files in this folder to database** button.

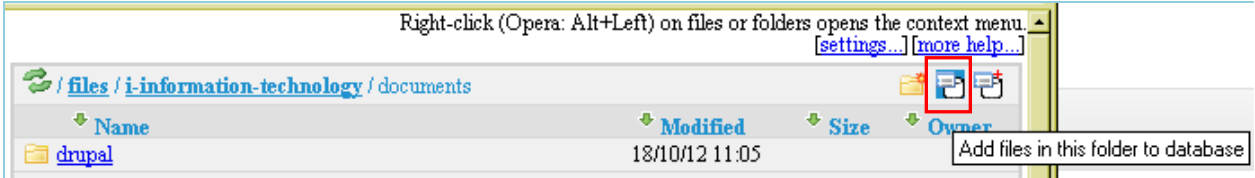

# <span id="page-16-0"></span>**7 Creating Tables**

**Tables** are very useful tools that can be used to organize the content in a specific place on the web page.

Click on the **Table** button in the toolbar. The **Table Properties** popup window will be displayed.

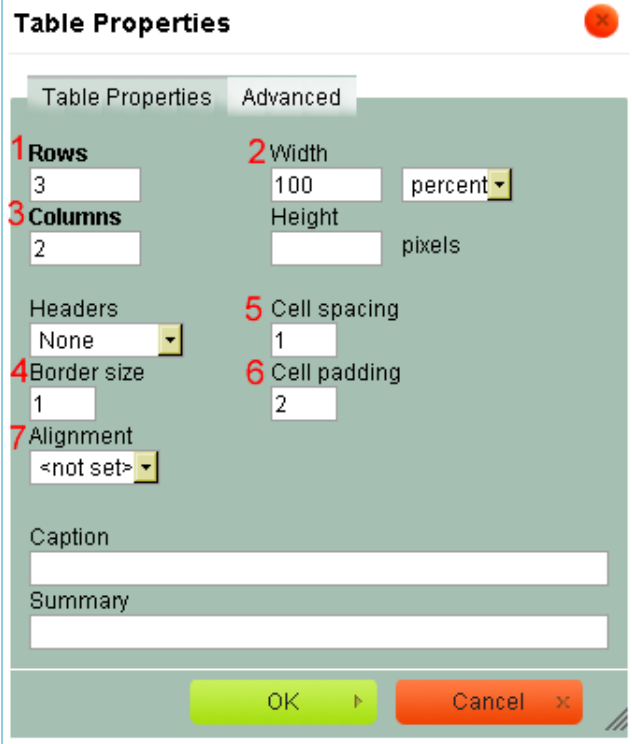

#### (3) **Columns**

- Specify the number of Columns the table may have.
- You can always **Insert** more cells Before or After, Split or Merge cells (see image below).
- Right click the cell and select the relevant option:

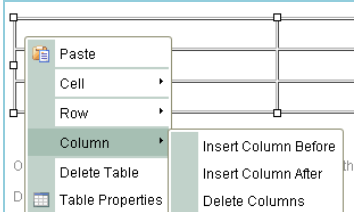

#### (5) **Cell spacing**

- **Cell spacing:** Is the pixel width between the individual data cells in the TABLE. (The thickness of the lines making the TABLE grid).
- The cell spacing tag is to create space between different cells within your table.

CellSpacing Attribute=10 CellPadding=0

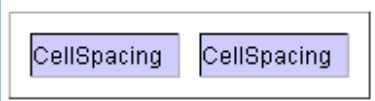

- (1) Rows
	- Here you specify the number of rows the table may have.
	- You can always **Insert** more rows Before or After a row.
	- Right click the row and select the relevant option.

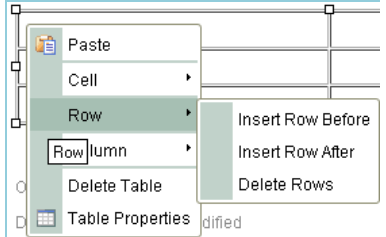

#### (2) **Width**

It is best to specify the width of the table in percentage. This will ensure that the table will adjust automatically to each user's browser settings or to the width of a cell if you create another table within that cell.

#### (4) **Border size**

- **1** specifies that the table has borders as well as the thickness of the lines.
- **0** means no lines.

- (6) **Cell padding**
	- **Cell padding:** Is the pixel space between the cell contents and the cell border.

CellSpacing Attribute=0 CellPadding Attribute =10

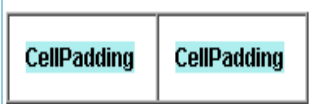

(7) **Alignment**

To align the table left, right or centre on the page.

#### **Creating complicated tables**

You can split or merge cells, a cell can span more than one row, change the alignment of text inside a cell by right clicking the cell and selecting the correct option or insert rows.

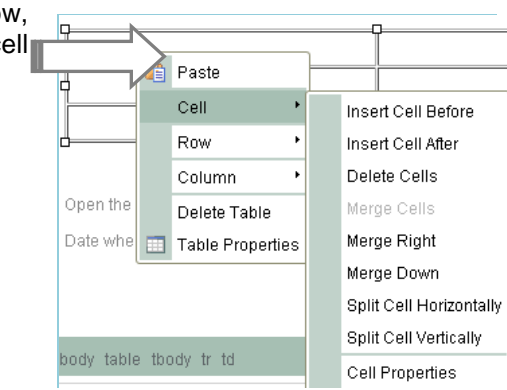

The table below was originally created with 3 rows and 2 columns.

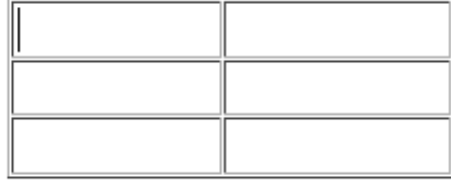

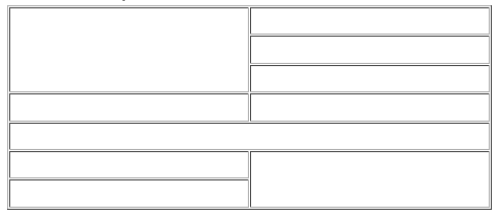

Afterwards it was changed using the correct cell and row options to look like this as shown below.

This is how it was done – Cells were merged and rows were added.

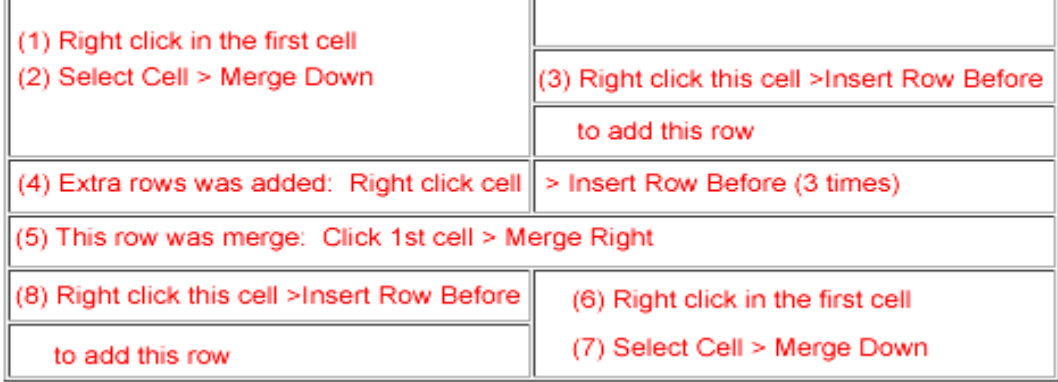

## <span id="page-18-0"></span>**8 How to insert an image to a web page**

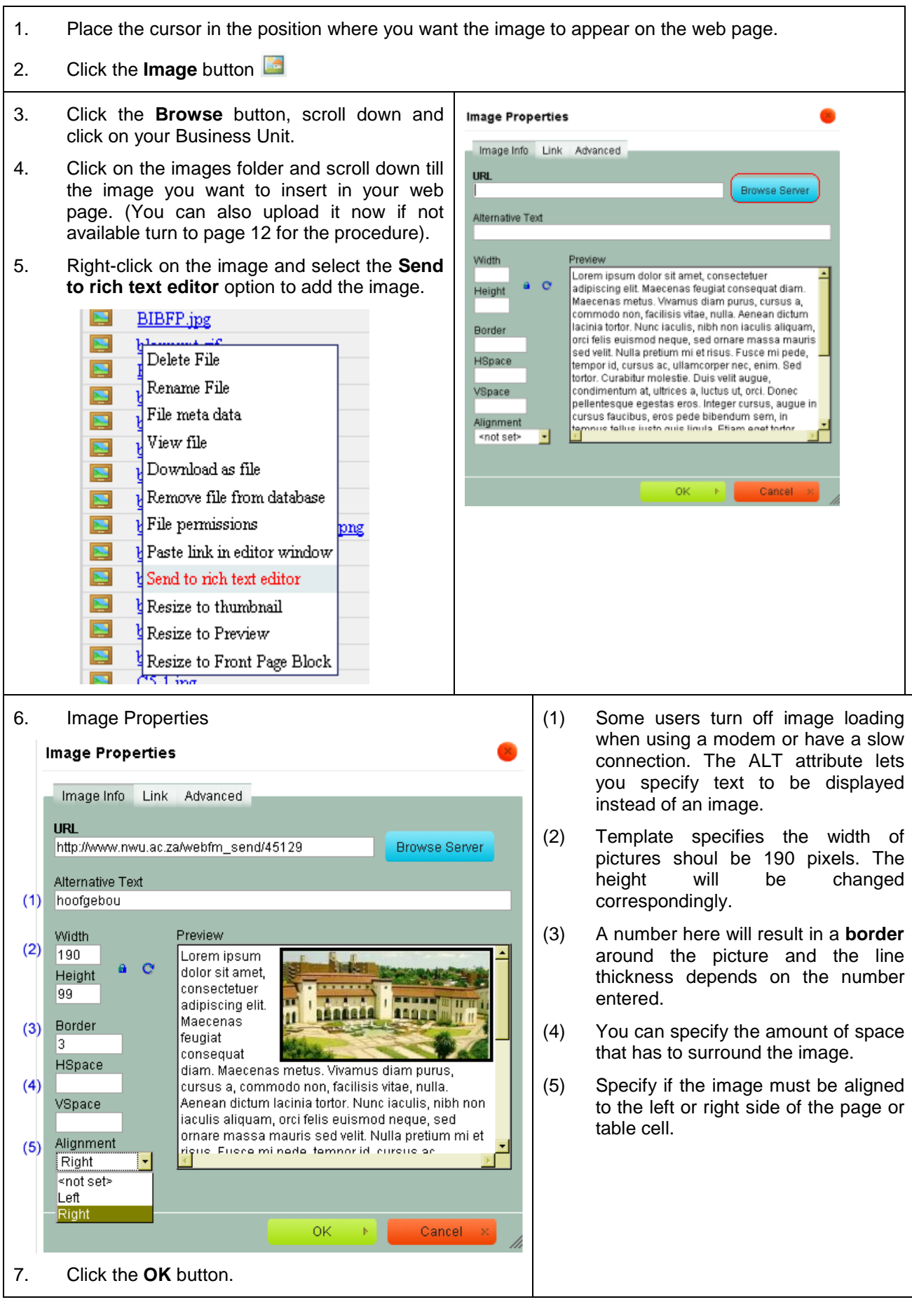

# <span id="page-19-0"></span>**9 How to Clone (Copy) an existing web page**

The advantage of cloning an existing web page is that the left menu that appears on your entire Faculty, School or Department web pages is automatically link to the cloned page. All you have to do is to change the name of your web page and the content.

(1) **Edit** the relevant web page to be cloned e.g. the Course Practise and click the **Clone** tab at the top of the page on the right hand side.

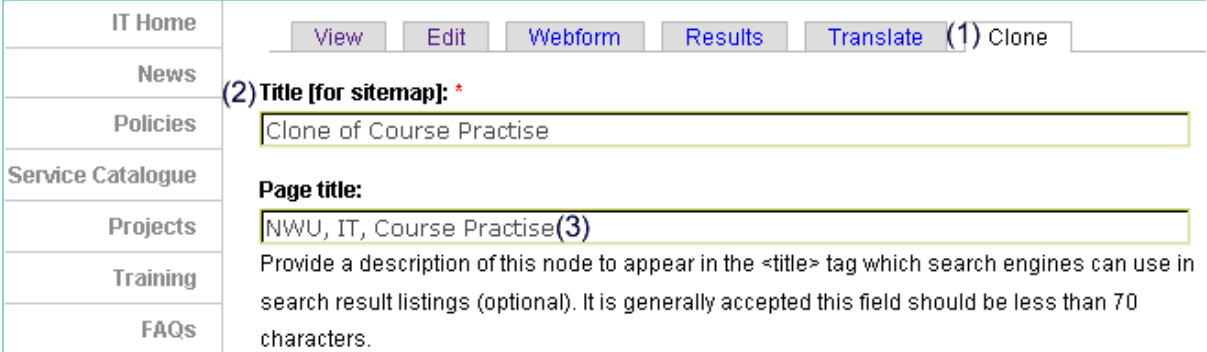

- (2) **Title [for sitemap]:\*** Replace the name of the old web page with the name of the new web page.
- (3) **Page title:** Change the Content Topic name as well.
- (4) Delete the irrelevant Headings and content in the Body and type and format the new content.
- (5) Scroll down and click the **Publish** button.

#### <span id="page-19-1"></span>**10 How to change your Drupal password**

1. Click **My account** as shown in the image below.

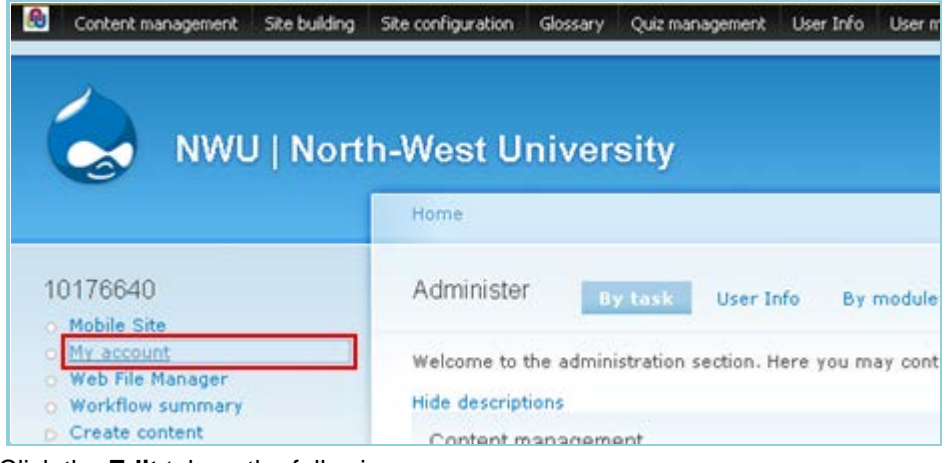

2. Click the **Edit** tab on the following screen.

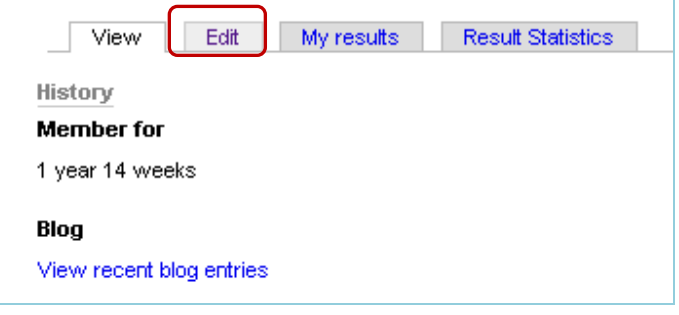

3. Type your new password in the Password and Confirm password fields.

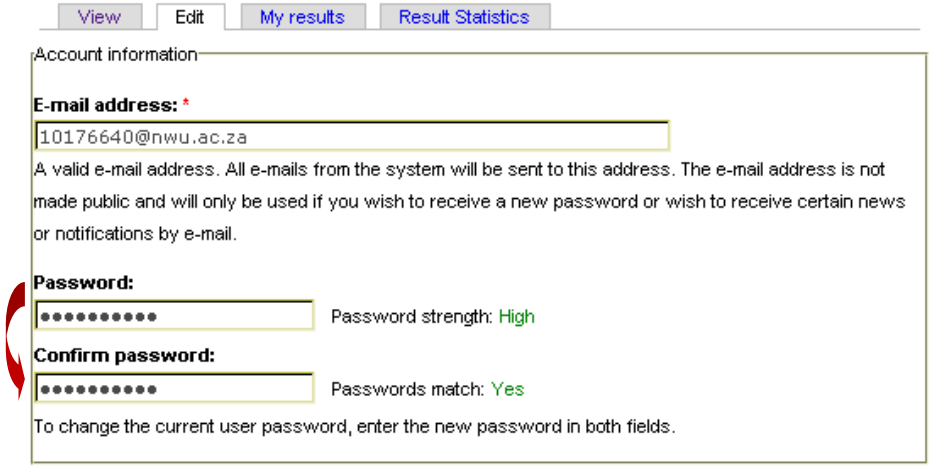

4. Scroll down and click the **Save** button.

#### <span id="page-20-0"></span>**11 How to use the Translate option**

The NWU's website caters for 3 languages, namely Afrikaans, English and Setswana. Each page has the option to view the specific page in another language.

The available languages are indicated at the top of the screen as seen in the example below. Should Setswana for example not be available, then Setswana won't be displayed.

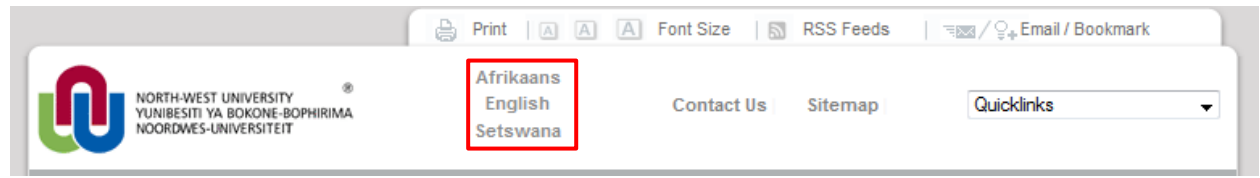

The **Translate** option doesn't imply that your pages will automatically be translated into another language. The **Translate** option is used to link the corresponding Afrikaans and Setswana pages to the English page and vice versa. If there is no corresponding Afrikaans or Setswana page you will skip the Translate option.

**Very Important:** Translations are setup from the **English page** (source).

There are two ways to use the Translate option. You can either create the Afrikaans and Setswana pages before-hand or can create the pages in the **Translate** option.

#### <span id="page-20-1"></span>**11.1 Create the pages before-hand**

- (1) Get the node numbers of the corresponding Afrikaans and Setswana web pages e.g. Afrikaans (17001) and Setswana (17002.
- (2) Edit the English source page e.g. 17000).

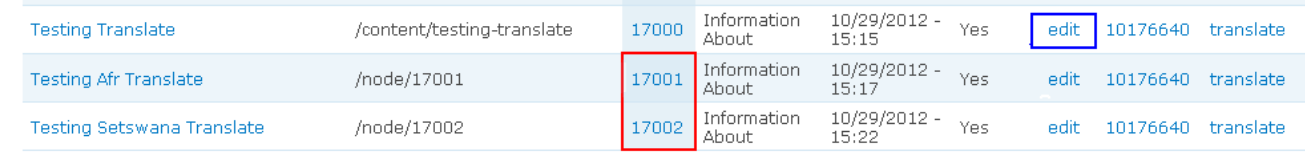

(3) Click the **Translate** tab at the top on the right hand side of the page.

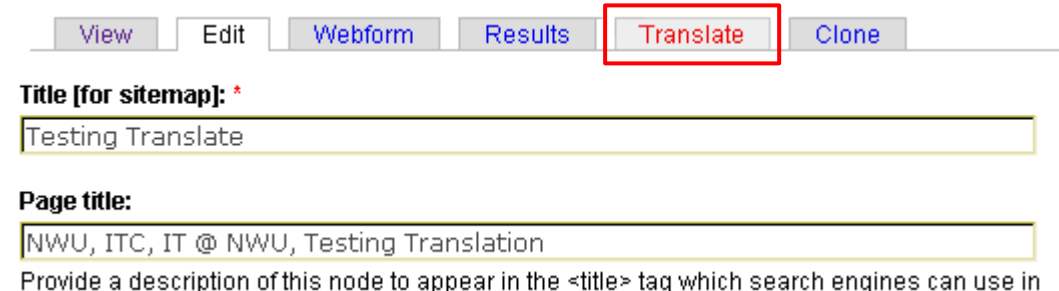

(4) Type the node numbers of the corresponding web pages in the appropriate fields as shown in the image below e.g. [nid:17001] and [nid:17002].

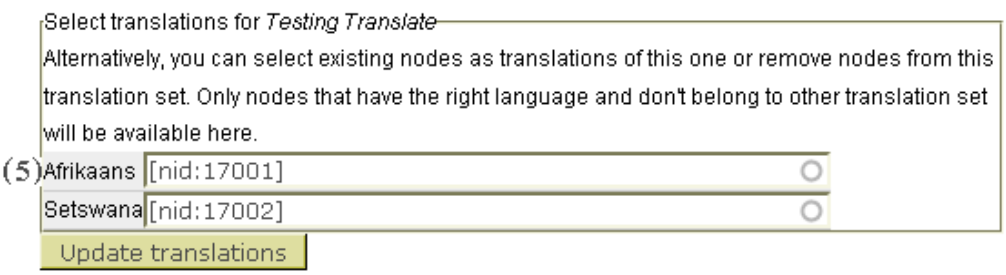

(5) Click the **Update translations** button.

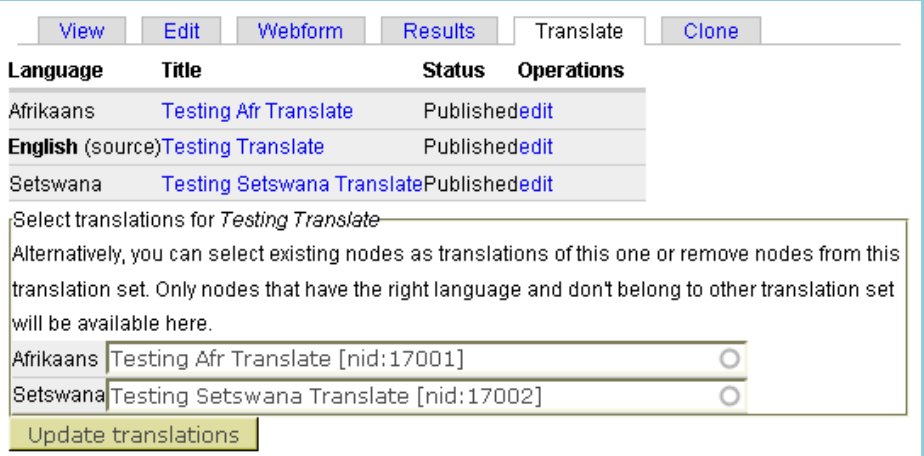

(6) The Title of the pages are automatically added.

#### <span id="page-21-0"></span>**11.2 Create the pages while in the Translate option**

- Edit the English page.
- Click on the **Translate** option.

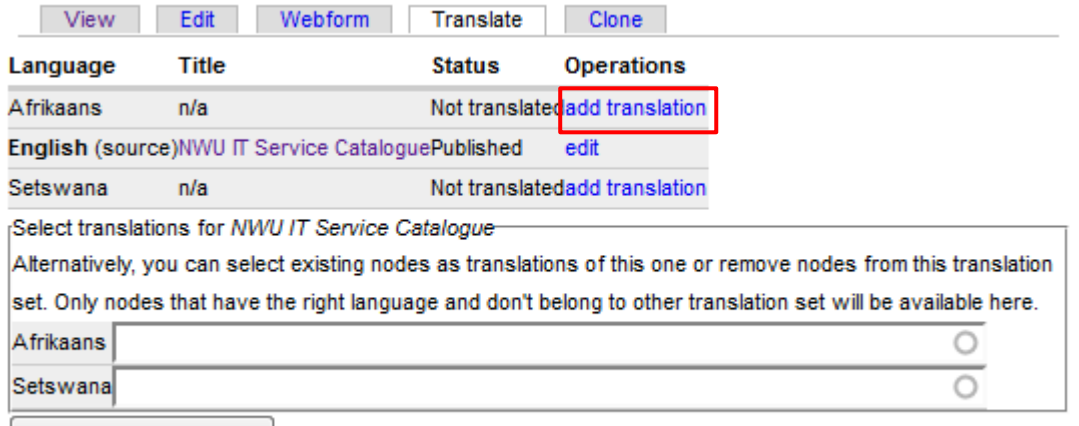

Update translations

- Click on the **add translation** button as shown in the example above.
- A copy of the English page will be made with the language automatically set to the language you chose to translate.
- Modify the body of the page and save the page.

Original details: Geraldine Gerhardi(12407496) P:\2012 empower stuff\Drupal Manual.docm 22 October 2012

Current details: Chandré Anne Botha(10088458) P:\\Drupal Manual.docm 4 February 2013